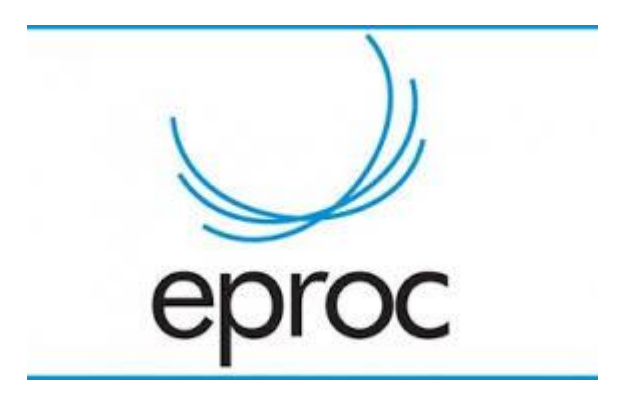

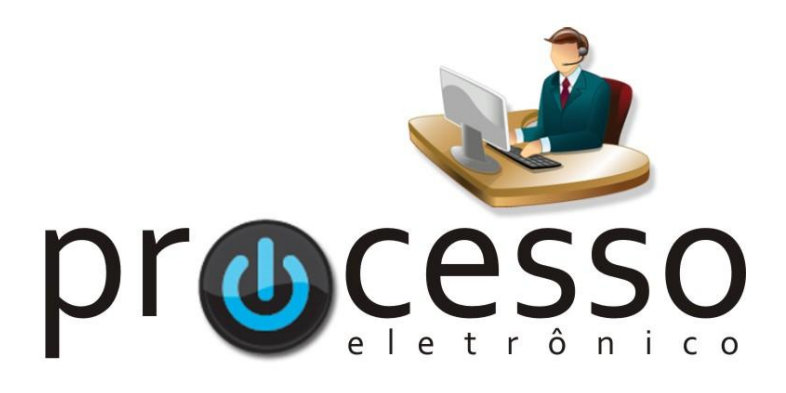

# **R e t i f i c a ç ã o d e**  Extrato de Ata

2021, Abril

**COGESJ – Coordenadoria de Gestão de Sistemas Judiciários / SAJ / TRF2**

## **RETIFICAÇÃO DE EXTRATO DE ATA**

O tipo de julgamento "RETIFICAÇÃO DE EXTRATO DE ATA" é aquele que altera status de julgamento (adiado, pedido de vista, sobrestado, etc.) ou o resultado de julgamento de processo em uma determinada sessão.

Alguns desses Status de julgamento também atribuem determinam a sequencialidade do julgamento, inclusão em pauta de 942, inclusão de pedido de vista, etc. Um processo julgado não poderá ser incluído como pedido de vista, por exemplo.

A retificação não deverá ser efetuada com a inclusão de uma QUESTÃO DE ORDEM, mas sim uma inclusão de retificação de extrato de ata, que só poderá ser feita pela própria turma e que irá gerar um evento com a informação de que o extrato foi retificado.

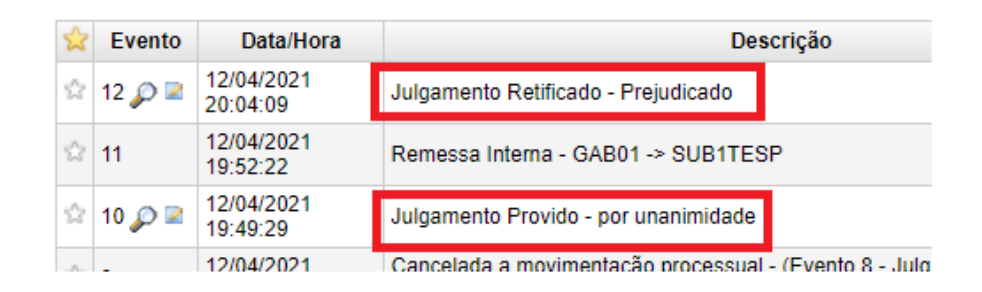

## **RETIFICAÇÃO DE ATA**

### INCLUSÃO NA PAUTA

- 1. Com o processo na Subsecretaria
- 2. Clique em Incluir em Pauta/Mesa
- 3. Em Tipo de Inclusão selecione Retificação de Ata
- 4. Em Julgamento Vinculado selecione o julgamento que deseja alterar o status

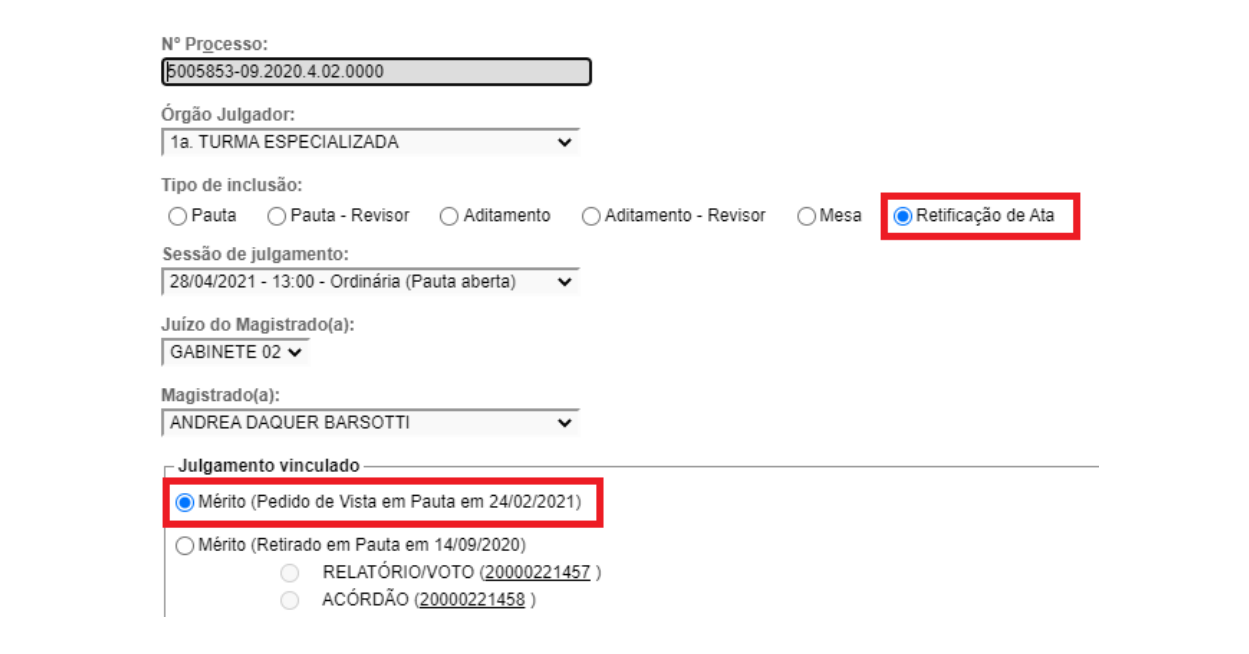

#### ATUALIZANDO O RESULTADO

Atualizar Resultado do Item da Sessão de Julgamento

1. Na Tela do Atualização do Resultado do Item da Sessão de Julgamento, deverá ser lançada a Retificação de Ata como deveria ter sido lançado na sessão onde foi julgado, inclusive o teor da decisão.

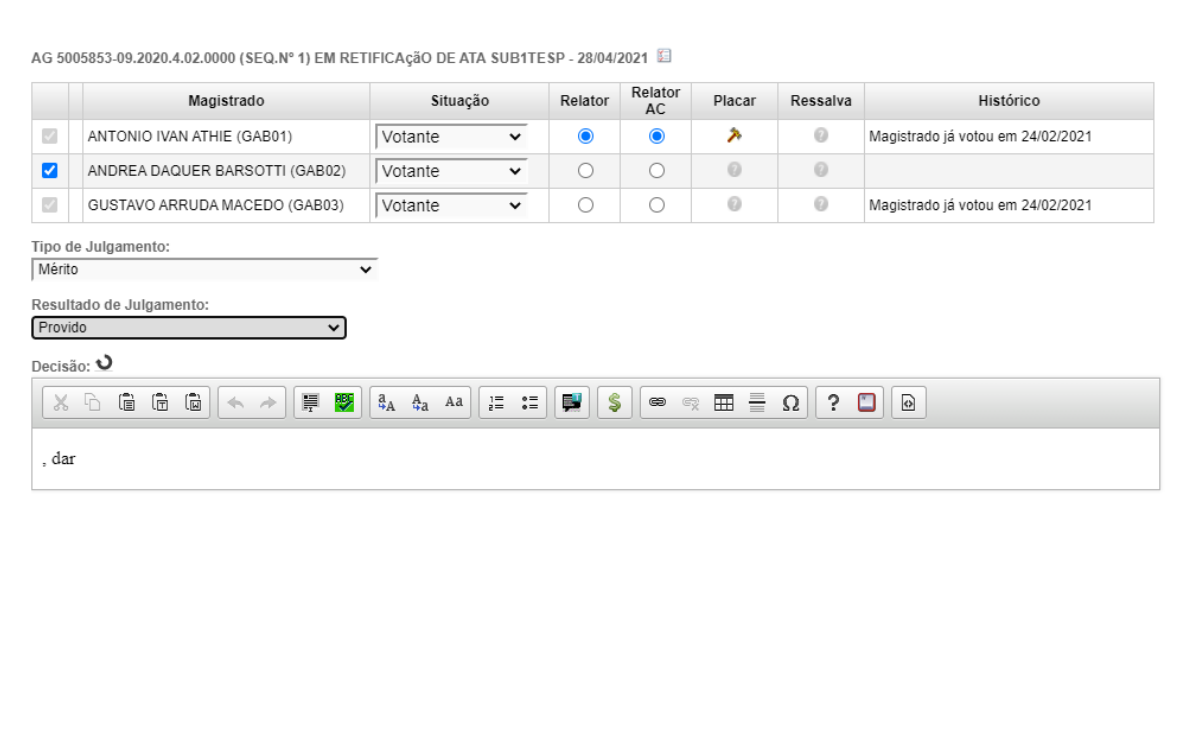

#### eproc **Manual Retificação de Extrato de Ata**

Abril/2021

COGESJ – Coordenadoria de Gestão de Sistemas Judiciários / SAJ / TRF2 Katia Philot Carneiro